### 1. 3GB SWITCH, WAT IS HET EN HOE STEL IK DIT IN?

### 1.1. DE THEORIE:

U hebt misschien al eens horen spreken van een 3GB switch maar weet niet wat het is of doet en hoe u dit moet instellen?

De 3GB switch is iets dat enkel geld voor Windows XP. Windows XP is een 32bit applicatie. Wat betekend dat Windows 2 tot de  $32^{ste}$  macht bits ( $2^{32}$  bits) aan geheugen kan hebben.

Dat wil zeggen dat Windows XP dus tot 4096MB of 4GB Ram kan bezitten. Als standaard instelling gebruikt Windows XP hiervan de helft voor zichzelf (het besturingssysteem), dus 2048Mb of 2GB. De rest kan u dan gebruiken door de RAM die aanwezig is in uw PC of door gebruik van het virtuele geheugen.

Werkt u met grote assembly's in Inventor dan kan u natuurlijk wel wat extra geheugen gebruiken. Ook het renderen van uw modellen met Inventor Studio slorpt heel wat geheugen op.

U kunt dus best de 3GB switch opzetten in Windows XP zo kan u uw RAM hardwarematig uitbreiden tot 3GB of ervoor zorgen dat het virtuele geheugen groter word.

### 1.2. HOE DOE IK DIT?:

Om de 3GB switch op te zetten moet u de boot.ini file aanpassen. Dit doet u als volgt:

- Ga in Windows Verkenner naar uw C-drive.
- Ga dan in het menu naar Extra/Mapopties:

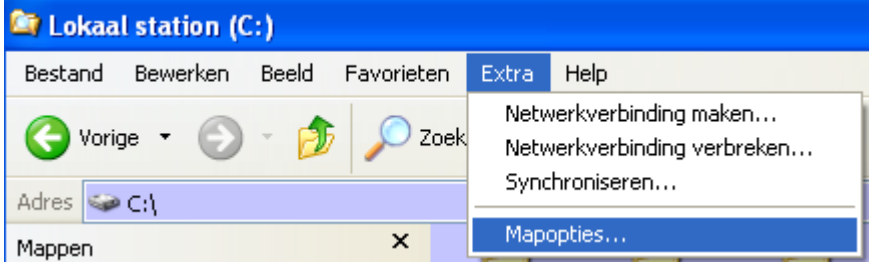

3GB -Switch

U krijgt het venster van Mapopties te zien. klik nu op de TAB Weergave.

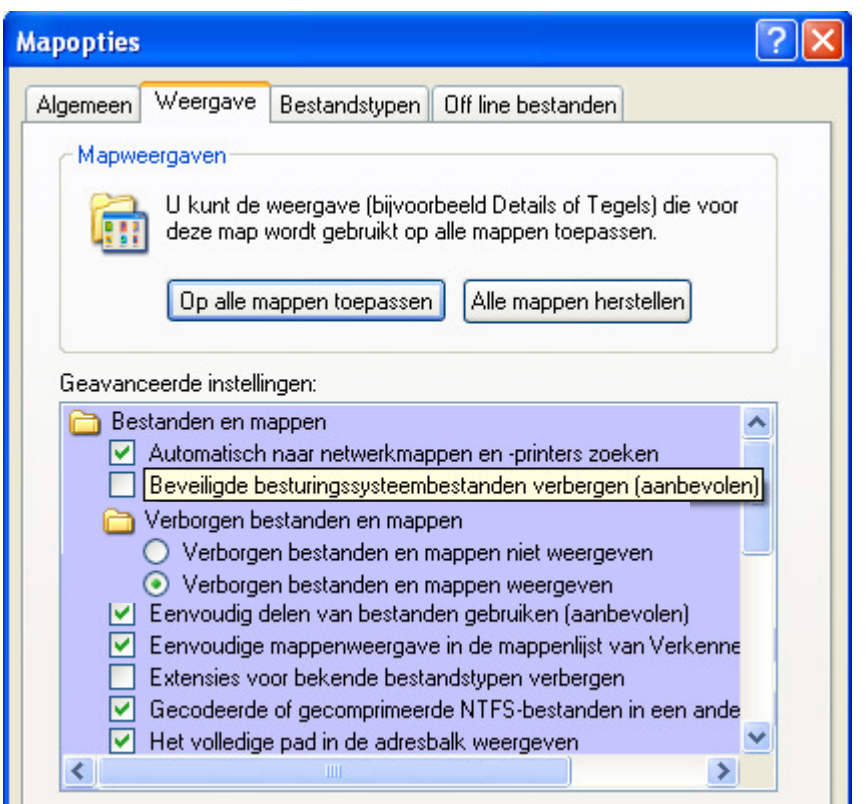

Zet het vinkje uit voor 'Beveiligde besturingssysteembestanden verbergen (aanbevolen) uit'. Duid ook het bolletje aan om de verborgen bestanden en mappen weer te geven. Op deze manier worden uw systeembestanden getoond.

Nu ziet u het boot.ini bestand op uw C-drive staan:

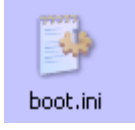

Dubbelklik hierop om deze te editen, deze ziet er nu zo uit:

```
[boot loader]
timeout=30 
default=multi(0)disk(0)rdisk(0)partition(1)\WINDOWS
[operating systems] 
multi(0)disk(0)rdisk(0)partition(1)\WINDOWS="Microsoft Windows XP Professional" 
/fastdetect
```
Voeg nu de volgende lijn toe: multi(0)disk(0)rdisk(0)partition(1)\WINDOWS="Microsoft Windows XP Professional 3GB" /fastdetect /3GB

Op deze manier hebben we 30 seconden de tijd bij het opstarten om te kiezen voor de normale startup van Windows of op te starten met de 3GB switch op.

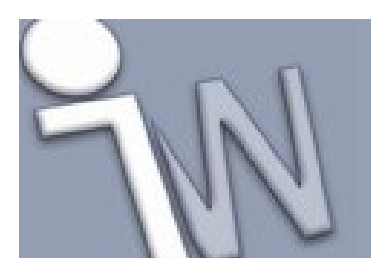

## 3GB -Switch

Dan kunt u het ook eerst even proberen of dat uw Pc geen probleem heeft met deze instelling.

Sla nu dit bestand op.

Herstart nu uw PC.

Bij het opstarten krijgt u nu de mogelijkheid zoals eerder gezegd om de 3GB switch te activeren. Selecteer dus de tweede lijn hiervoor en uw PC wordt opgestart met de 3GB switch op.

Start daarna Inventor op en kijk bij Help/About of u daar het woordje 3GB ziet. Als het er staat is de instelling geslaagd. <mark>t D∞</mark> | ∴ ाज ने

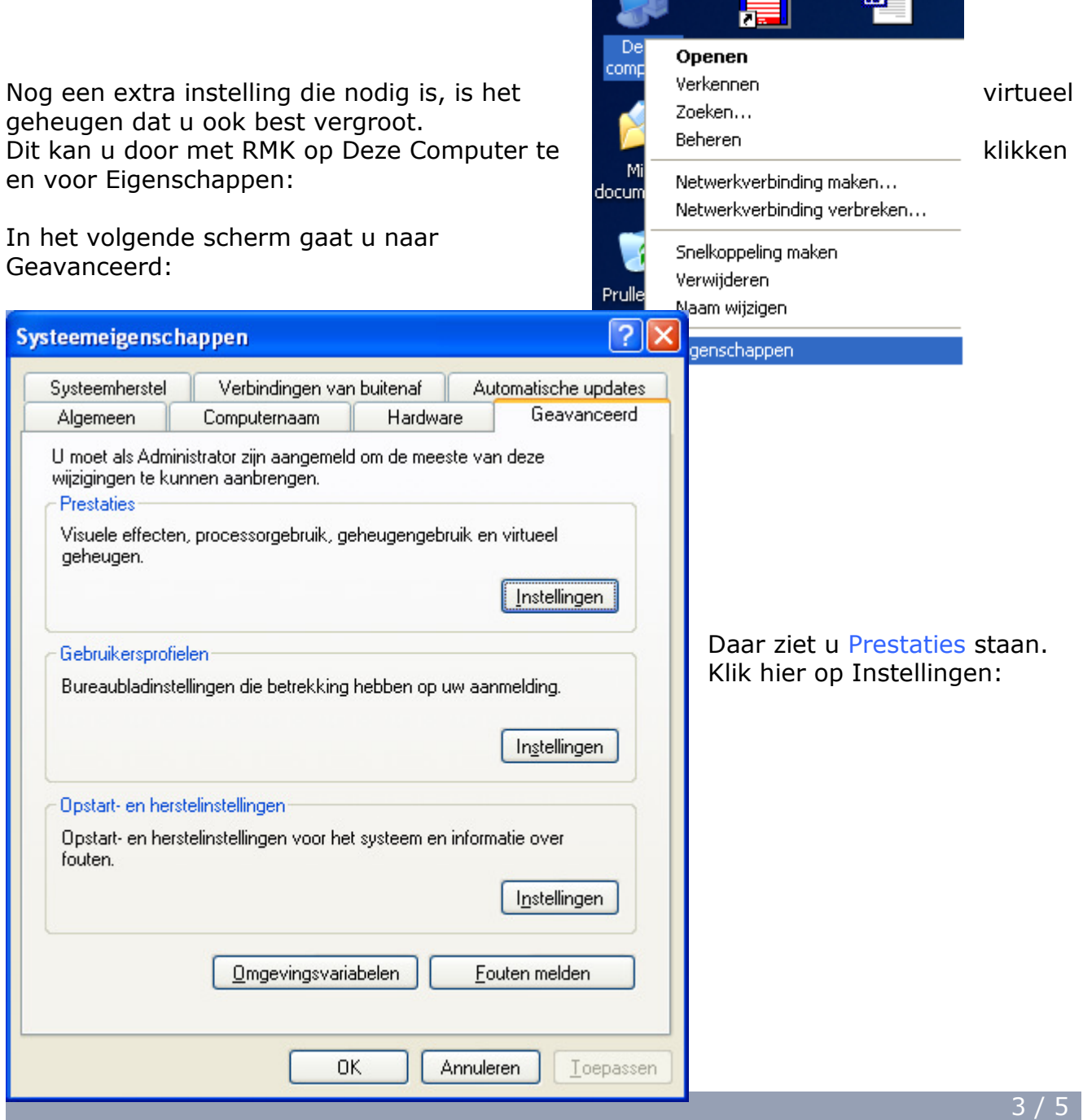

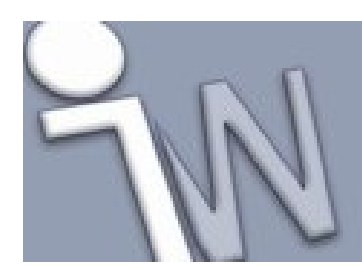

# 3GB -Switch

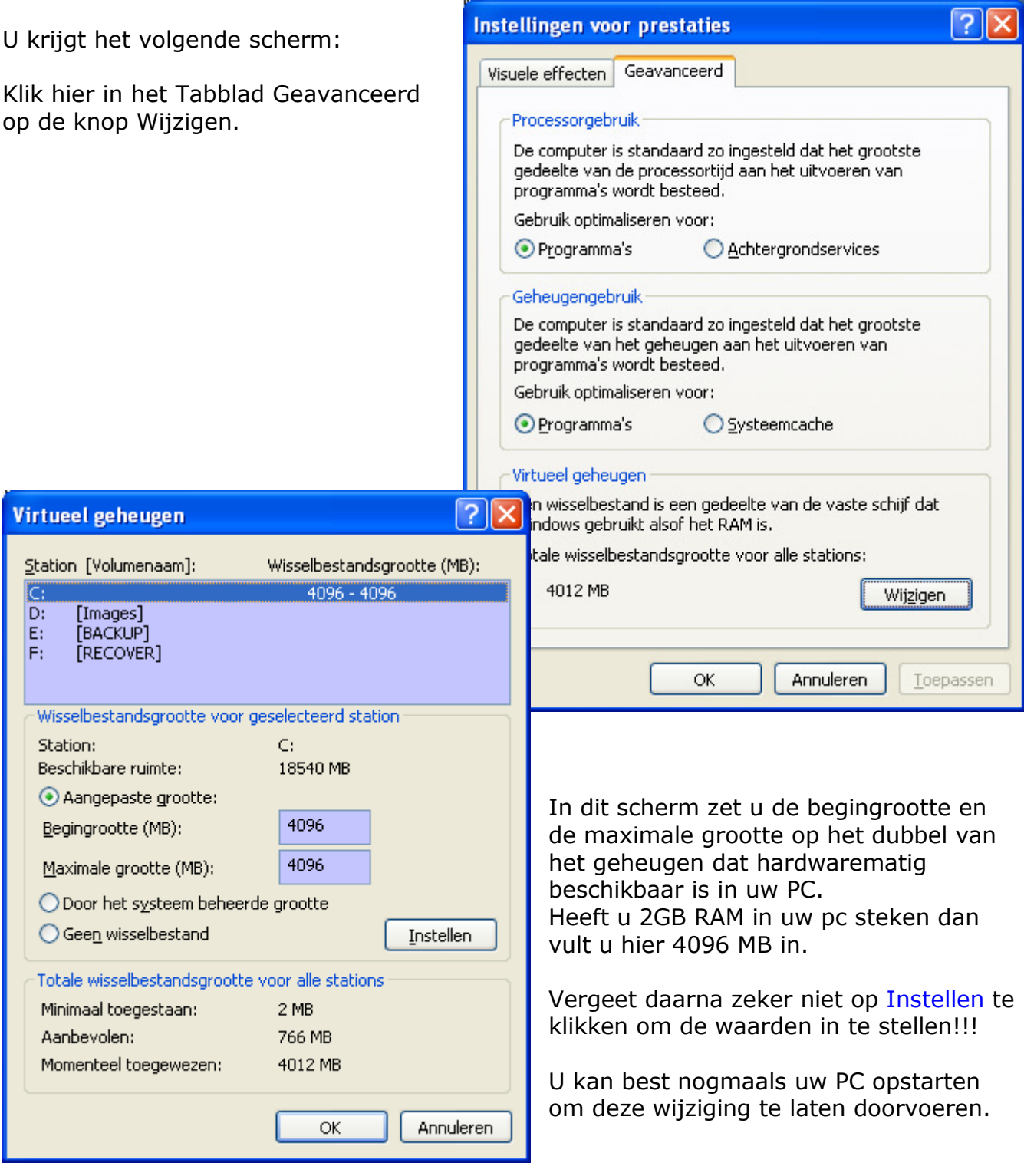

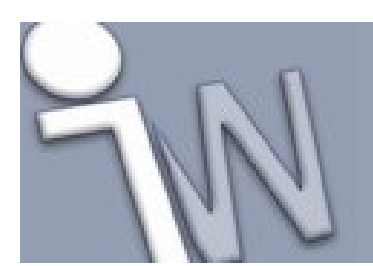

En dat zal Windows u ook even netjes vertellen:

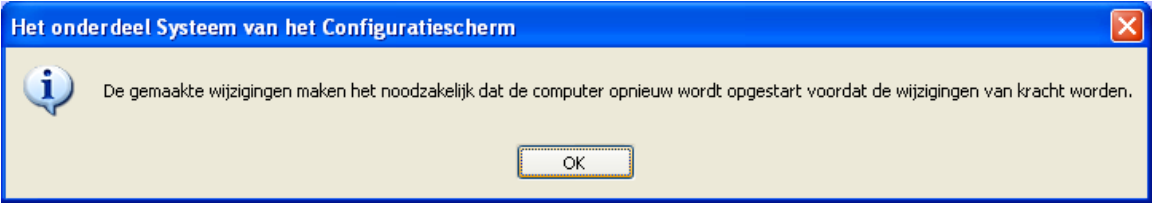

Als volgens u de 3GB switch perfect werkt dan kan u er ook voor zorgen dat uw PC steeds met deze instelling opstart.

Hier voor verwijdert u de volgende lijn uit de Boot.ini file:

multi(0)disk(0)rdisk(0)partition(1)\WINDOWS="Microsoft Windows XP Professional" /fastdetect

Uw .ini file ziet er dan zo nog uit:

[boot loader] timeout=30 default=multi(0)disk(0)rdisk(0)partition(1)\WINDOWS [operating systems] multi(0)disk(0)rdisk(0)partition(1)\WINDOWS="Microsoft Windows XP Professional 3GB" /fastdetect /3GB

U kunt nu uw mapopties ook terug zetten met de oorspronkelijke instellingen waarin de systeembestanden en de verborgen bestanden niet zichtbaar waren in uw Windows Verkenner!

#### 1.3. BEPERKINGEN VAN HET WERKEN MET DE 3GB SWITCH.

Het valt voor dat bepaalde videokaart stuurprogramma's extra geheugen vragen van windows. Met de 3GB Switch actief is er maar 1GB meer vrij voor Windows en deze programma's, dit kan echter onvoldoende zijn. Het gevolg is dat alle pakketten gaan vertragen. De oplossing hiervoor is om iets meer geheugen vrij te geven voor Windows. U kunt daar eigenlijk vrij mee spelen tot u de beste verhouding voor uw systeem heeft.

Onder "[operating systems]" kunt u bijvoorbeeld de volgende lijn toevoegen om 2.8GB i.p.v. 3GB te gebruiken. Op die manier heeft Windows 1.2GB vrij. Wat waarschijnlijk al voldoende is om uw systeem weer op pijlsnelheid te brengen:

multi(0)disk(0)rdisk(0)partition(1)\WINDOWS="XP 2800" /noexecute=optin /fastdetect /3GB /USERVA=2800

Heeft u nog meer nodig voor Windows dan vervangt u simpelweg het getal 2800 door een lager getal!

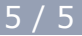